# **1. To begin with 2. Let's connect**

Turn on your HD Visual Communication System and TV monitor, and check the following to ensure that connection is possible.

- (1) Is the picture of your camera (local picture) on the monitor screen?  $\Omega$  is the IP address of the local system or the ISDN line number<sup>\*</sup>\*
- displayed?

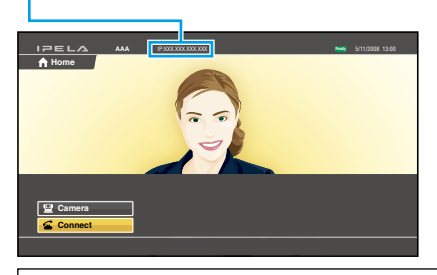

#### **Notes:**

ˎ Connection to a remote party is not possible if neither the IP address nor ISDN line number<sup>\*</sup> is not displayed.

ˎ You can hide the IP address of the local system using the setup menu.

### **Main indicators that appear during communication**

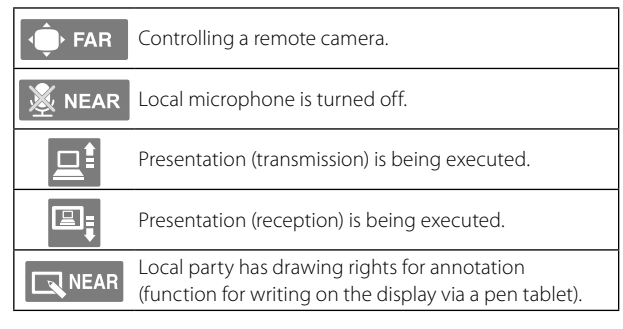

This section describes how to call a remote party that is not registered in the Phone Book.

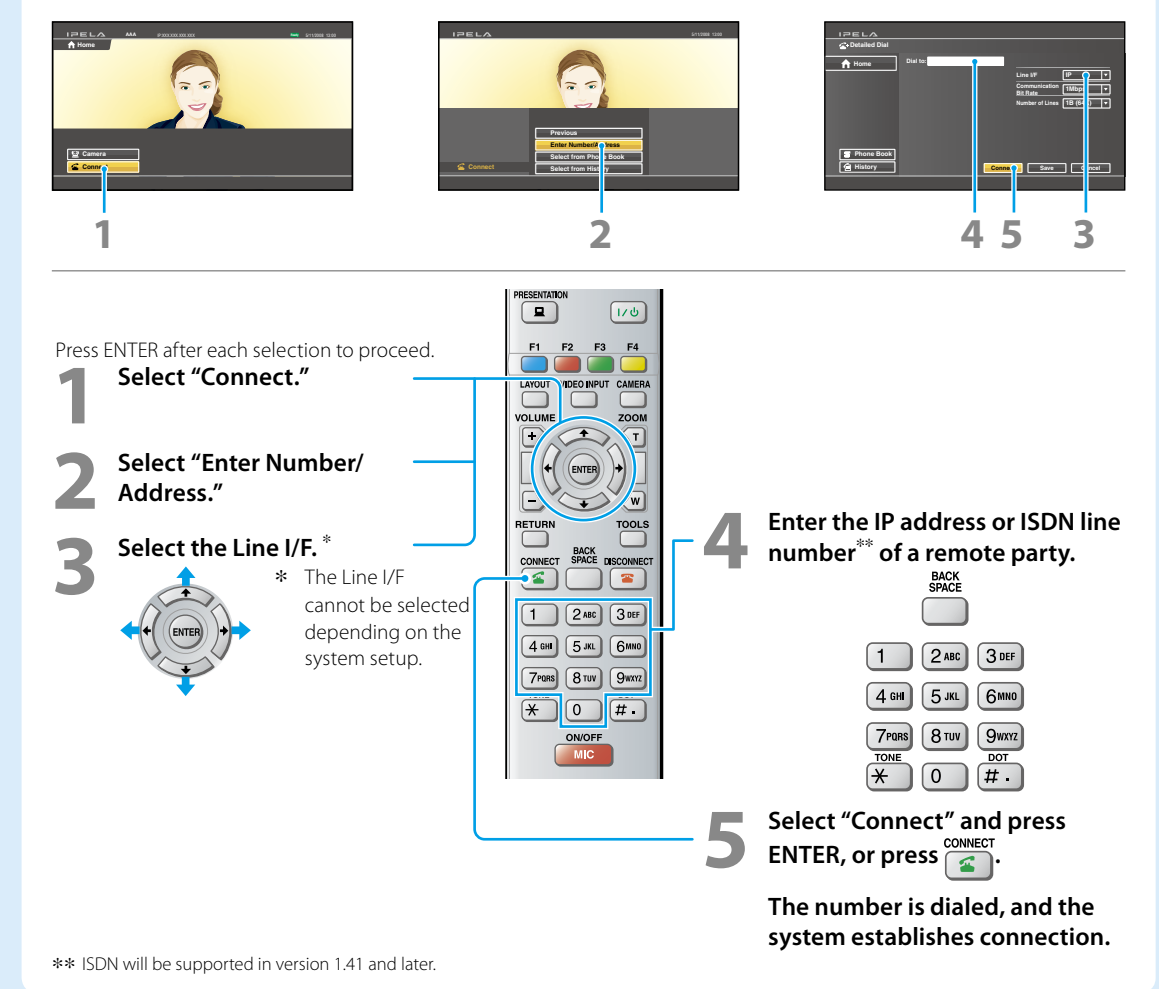

#### $EDELA$ PRESENTATION  $\mathbf{a}$ 175 Œ  $F1$ F<sub>2</sub> E3 F4  $\overline{2}$ 6 LAYOUT **VIDE**C INPUT CAMERA  $\overline{\mathbf{a}}$ G 75  $\rightarrow$ **VOLUME** ZOOM Ŧ  $\mathsf{T}$ Ø **ENTER** 8  $\sqrt{N}$ RETURN **TOOLS** O BACK<br>SPACE DISCONNECT 6 **CONNECT** ≤  $\mathbf{m}$ −  $2$  ABC 3 DEF  $\mathbf{1}$ Ð  $4$  GHI  $5$  JKL **6ммо** 7<sub>PQRS</sub> 8 TUV **9wxyz** TONE **DOT** ĺ₩  $\mathbf{0}$  $\overline{\mu}$ ON/OFF -0 **MIC SONY** PCS-RF1 RFZ

#### **Q** Transmitting a picture for **presentation**

You can transmit a picture from the computer connected to the DVI-I 2 (PC) IN connector to a remote party.

#### **@** Switching the camera for control

Switch between controlling the local camera or the remote camera.

#### **Switching the picture on the TV monitor**

Press the LAYOUT button to display the Layout menu.

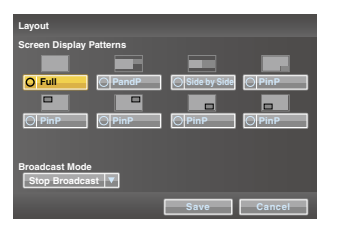

Select the screen display pattern of the local and remote pictures using the  $\triangle$ / $\blacklozenge$ / $\blacklozenge$  and ENTER buttons.

#### **Adjusting the sound volume of the remote party**

To increase the volume To decrease the volume

VOLUME

#### **O** Operating the menu

Select the setting item in the menu displayed on the screen, and confirm the selection.

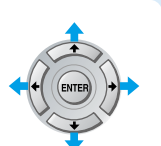

#### $\odot$  **Selecting the input picture**

Press the VIDEO INPUT button to display the Video Input menu.

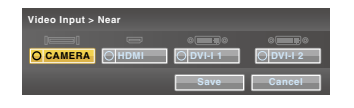

Select the video input using the  $\triangleleft/\triangleleft/\Leftarrow$  and ENTER buttons.

- **CAMERA:** Video input from the camera connected to CAMERA connector
- **HDMI :** Video input from the camera or equipment connected to HDMI IN connector
- **DVI-I 1:** Video input from the equipment connected to DVI-I 1 IN connector
- **DVI-I 2:** Video input from the equipment connected to DVI-I 2 (PC) IN connector
- This function is not available on the PCS-XG77/XG77S.

#### **Displaying Camera menu**

Press the CAMERA button to display the Camera menu.

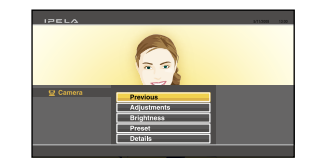

Select the menu item using the  $\triangle$ / $\blacklozenge$ / $\blacklozenge$  and ENTER buttons, and the selected adjustment menu is displayed.

**Adjustments:** for angle and zoom adjustments

- **Brightness:** for brightness adjustment **Preset:** for presetting and recalling the camera angle and zoom
- **Details:** for focus adjustment, white balance adjustment, backlight compensation and digital zoom function

#### **Adjusting the camera angle and zoom**

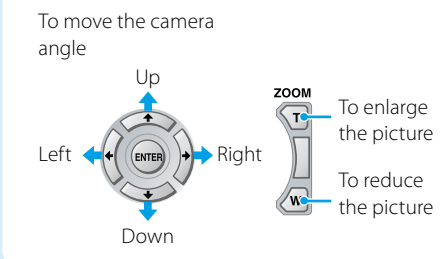

## **Displaying Tools menu**

Press the TOOLS button to display the Tools menu.

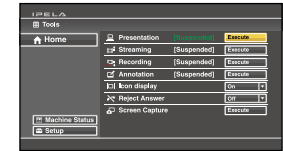

Select the menu item using the  $\triangle$ / $\blacklozenge$ / $\blacklozenge$  and ENTER buttons, and you can use the selected function such as "Annotation."

#### **Ending the communication and disconnecting**

#### *<u>O* Recalling the Preset Camera Angle</u>

Select "Preset" in the Camera menu to display the Preset Setting List.

Press button 1 to 6 to move the camera to the preset position.

#### **Switching on/off the local microphone**